#### **STEP 1 (retrieving your Gift Claim Code):**

After placing the gift order with Amazon at:

https://www.amazon.com/gp/help/customer/display.html?nodeId=201964280 , you will receive two emails from Amazon immediately following the completion of the transaction.

- $\triangleright$  One email will be your order confirmation; this email is for your own records only & should not be used in the competition entry process.
- The second email that you receive from Amazon will contain the '**Gift Claim Code'** for the gifted copy that you purchased. The 'Gift Claim Code' will have a subject line of*: Print or Forward this Gift Announcement for your recipient.*
- **DO NOT** forward the **Gift Claim Code** email to Writer's Digest, the competition email or to the competition online entry system; you will be entering the code directly in your online entry form.

#### **STEP 2 (Signing up for an account within the competition):**

- **Go directly to the competition online entry system** @ **https://app.wizehive.com/apps/login/WDeBook2016**
- **Sign Up** for an account, doing so will give you access to the online entry system.

*Note: Please type carefully as inaccurate email addresses will result in missed communications delays.*

 **Save your account sign‐up (log in) information** including the email address that you use and the password that you assign yourself.

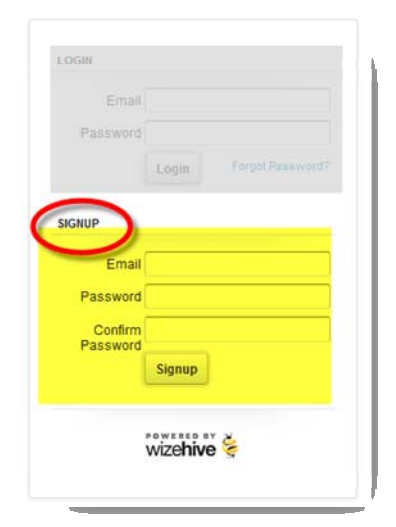

**HINT:** After your initial sign-up & upon returning to the online entry system for this year's competition, please follow the online entry prompts & *Log in* to your existing *online entry system* account using the email address & password which you used when setting up your account. You will not be able to access your online account once the final competition deadline has passed.

*Log in information is unique to the specific competition (including year) which you are logging into. In other words, your WDSHOP log in is NOT the same as your Writer's Digest Community login, Forum log ins, Competition log ins, Newsletter log ins etc.*

### **STEP 3 (Submitting your entry):**

 Complete the entry form, indicating the *Amazon Gift Claim Code* where requested. DO NOT forward the email that you received from Amazon in place of this step.

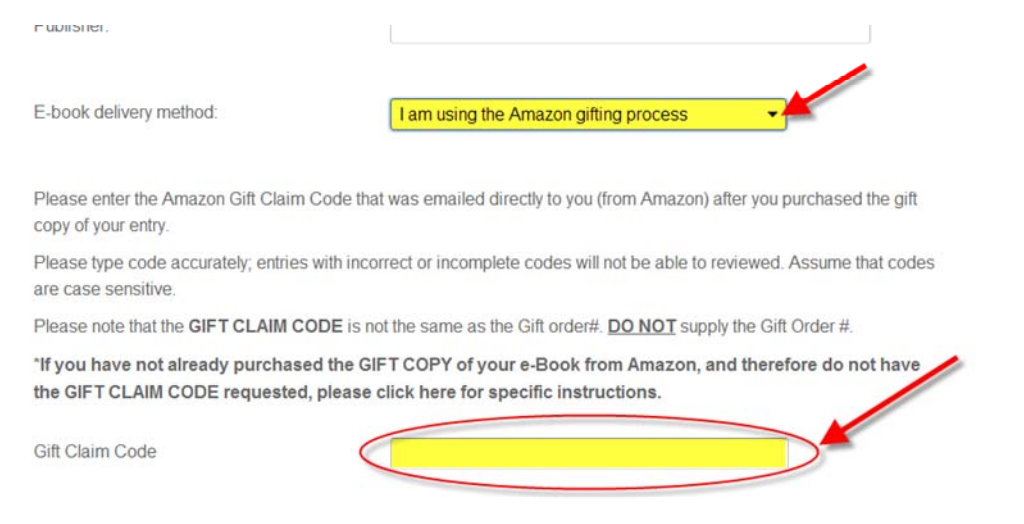

 At the bottom of the page, click next to *Submit* and then next to *Check Out; now click on the SUBMITand CHECKOUT button* 

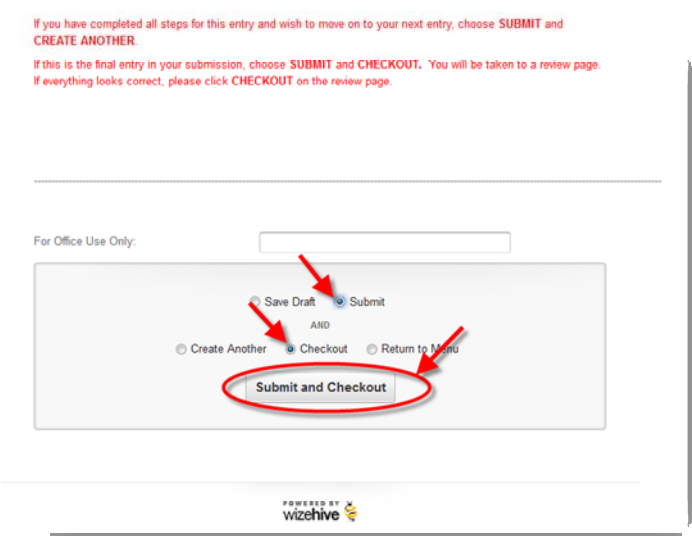

# **HOW TO:HOW TO ENTER / What do I after I receive the Gift Claim Code from Amazon? (cont.)**

## **STEP 4 (Checking out):**

 Scroll through the *Preview Page* and click on the **Checkout** button if you are finished and do not wish to enter an additional book in this transaction.

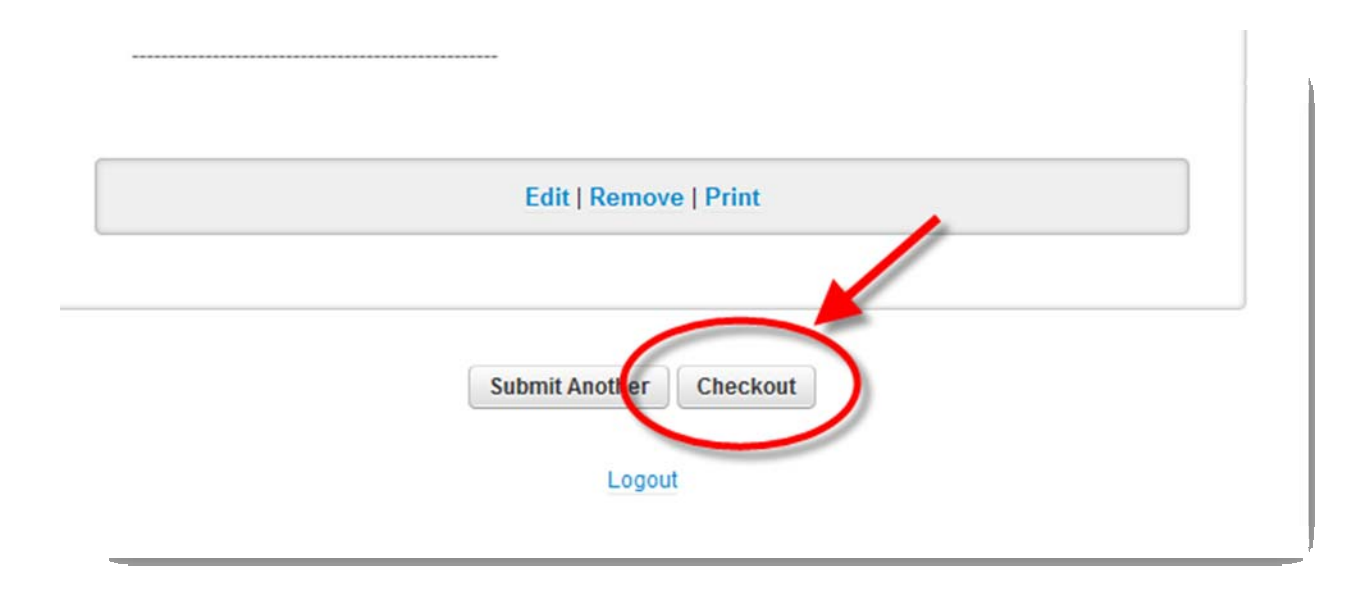

Complete the payment page and click on **Continue** at the bottom of the page.

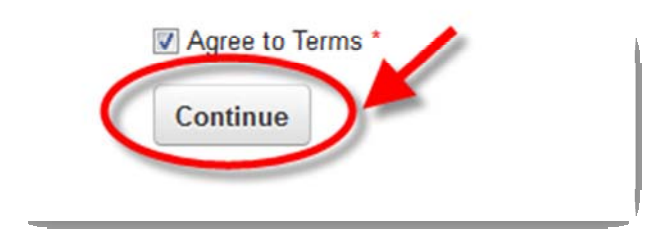

Congratulations, you have now completed your entry!